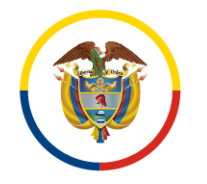

## **INSTRUCTIVO PARA REALIZAR NOVEDADES EN SIERJU**

Con el propósito de facilitar el proceso de generación de novedades en los Formularios SIERJU, el Consejo Seccional de la Judicatura de Risaralda se permite compartir este paso a paso:

1- Ingresar con usuario y contraseña del titular del Despacho Judicial al Sistema de información Estadística de la Rama Judicial, mediante el siguiente hipervínculo <https://sistemaestadistico.ramajudicial.gov.co/Sierju-Web/app/login>

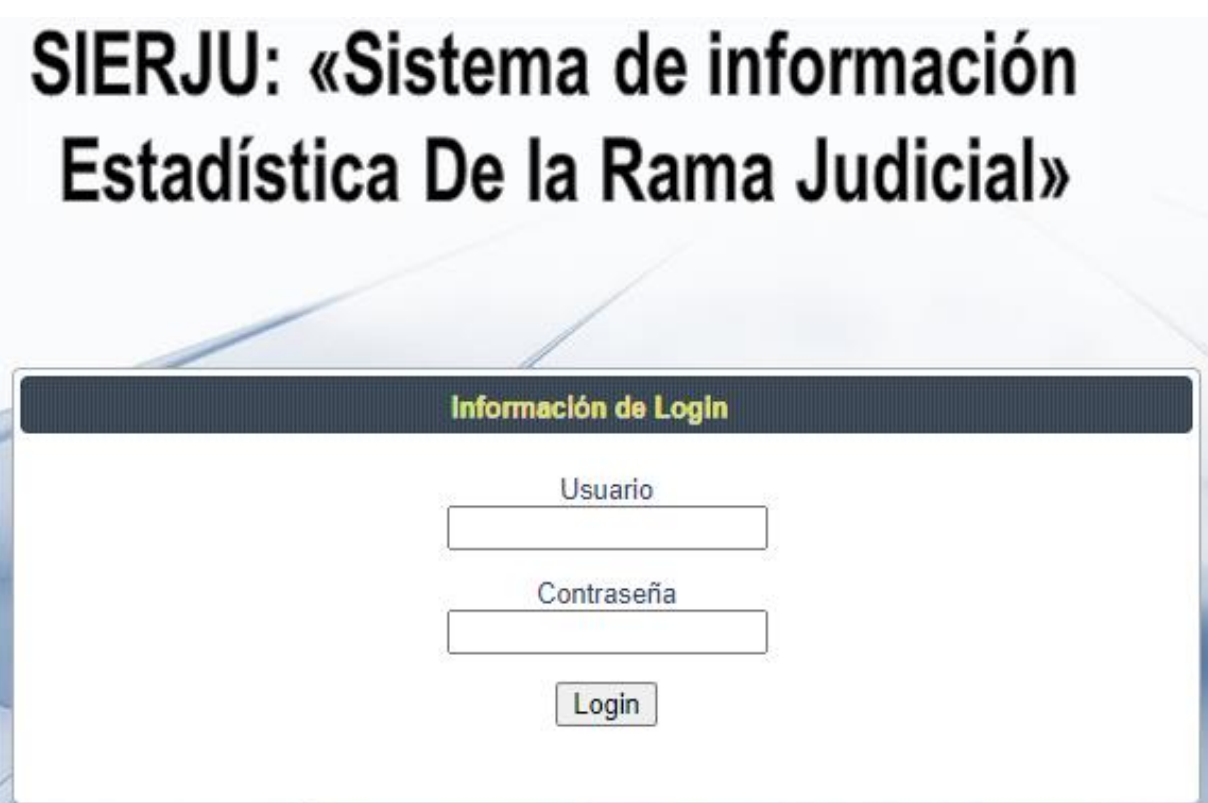

**2-** Dentro del menú principal, seleccionar la opción **GESTIÓN FORMULARIOS:**

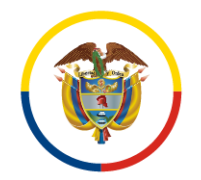

Consejo Superior de la Judicatura

Consejo Seccional de la Judicatura de Risaralda

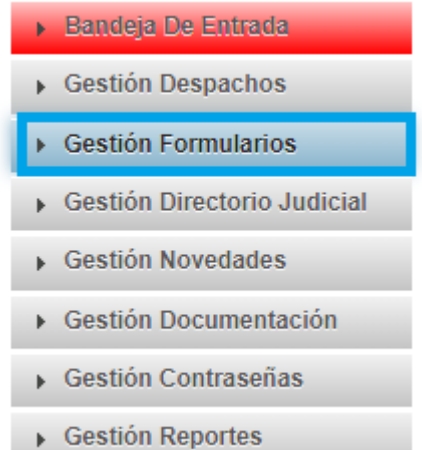

3- Dentro del menú desplegable, hacer clic sobre la opción: **DILIGENCIAR FORMULARIOS.**

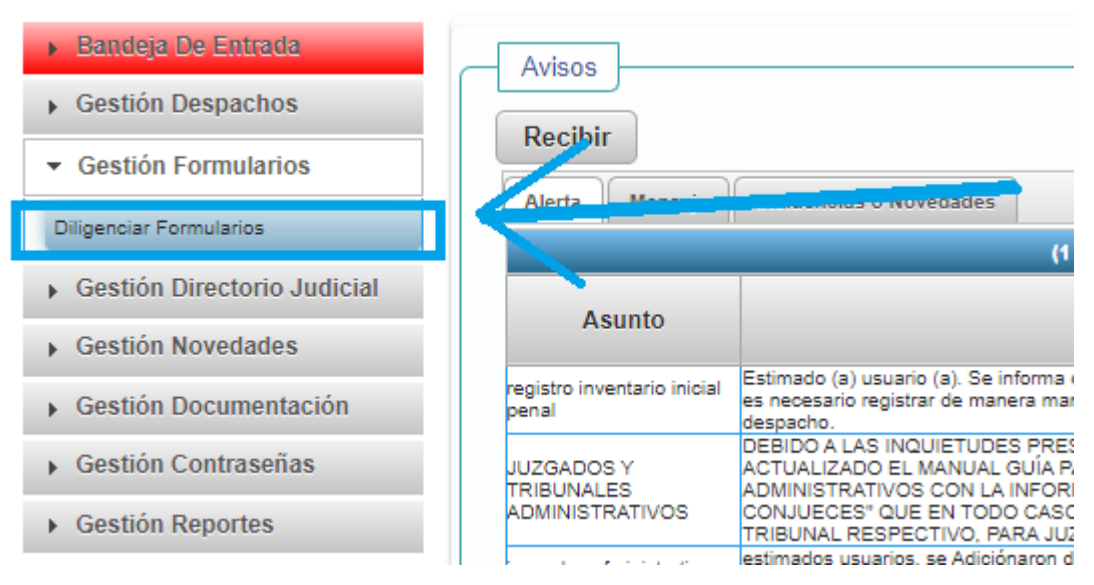

4- Ingresar a la pestaña: **FINALIZADOS** para ver los reportes requeridos.

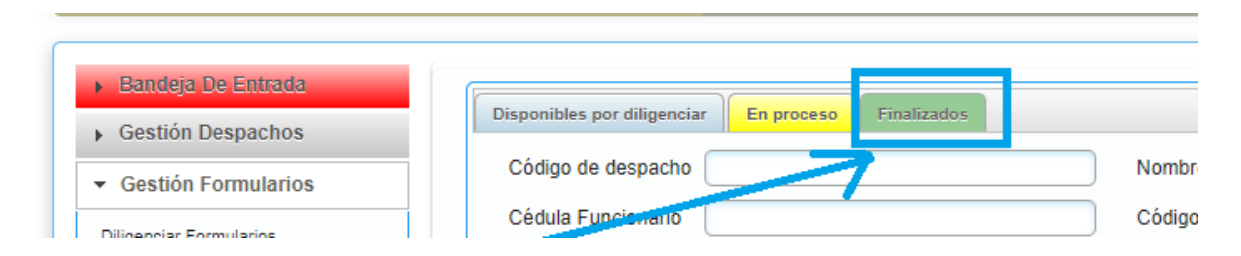

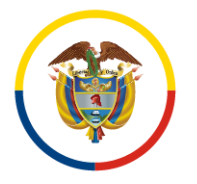

5- Verificar que el formulario corresponda al periodo sobre el que se requiere hacer el ajuste, y luego seleccionar la opción: **CREAR NOVEDAD** dando clic en el botón de color azul sobre la misma fila:

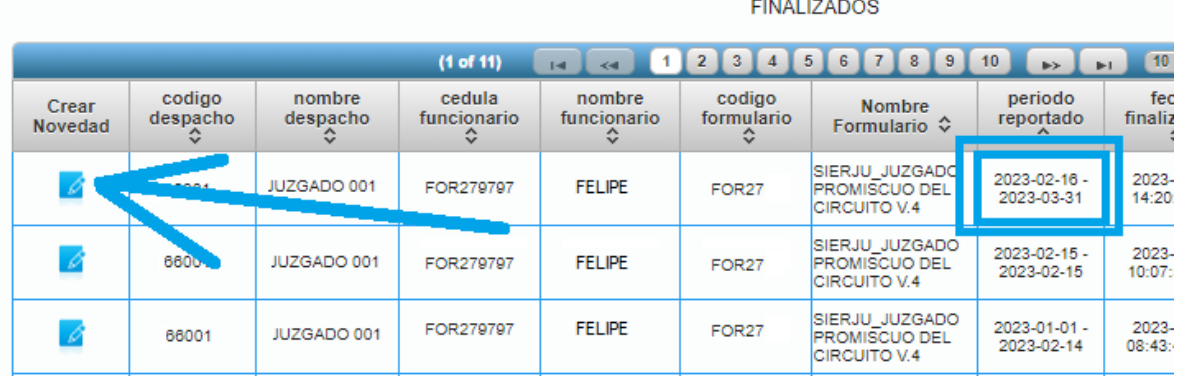

6- En el formulario que aparece en pantalla, escribir el ASUNTO y luego elegir el tipo de novedad, que para el caso será **AJUSTE DE INVENTARIO INICIAL** (Permite modificar datos que fueron incluidos anteriormente de forma errada).

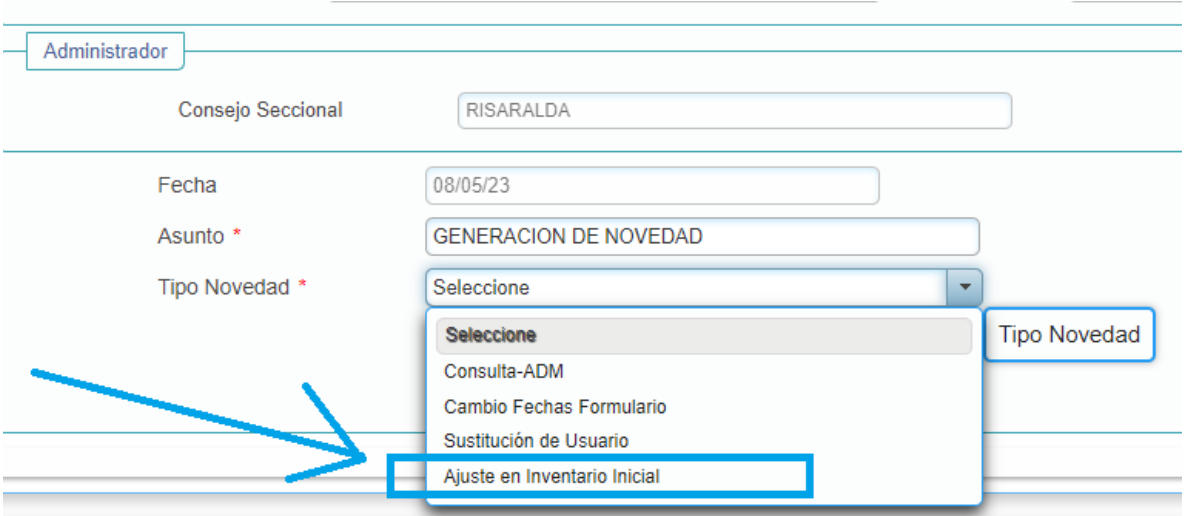

7- En SECCIONES A MODIFICAR, se deberán señalar las secciones que requieren ser ajustadas:

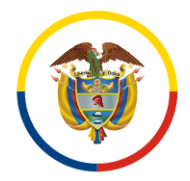

Consejo Superior de la Judicatura

Consejo Seccional de la Judicatura de Risaralda

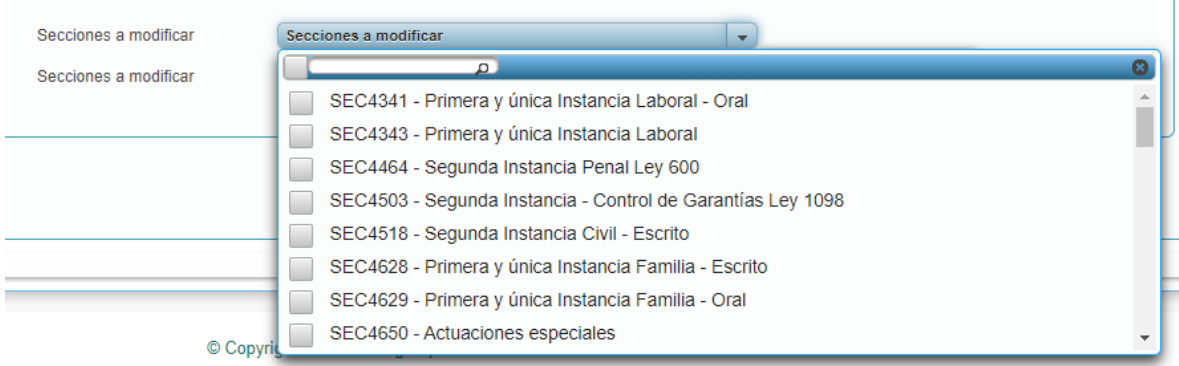

8- Posteriormente, elegir la opción **ENVIAR**

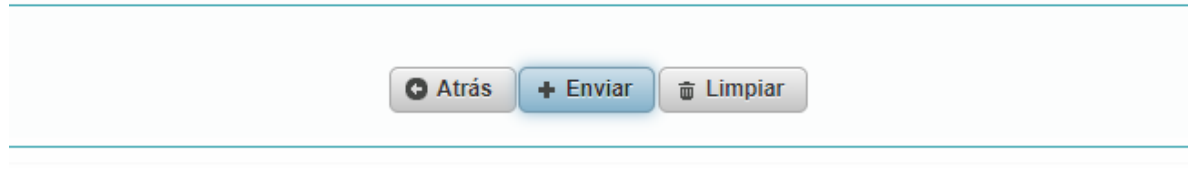

- **9- Apenas se envíe, informar al administrador del Consejo Seccional de la Judicatura de Risaralda, Ingeniero Carlos Felipe Sánchez Quiceno, al correo [csanchezq@cendoj.ramajudicial.gov.co](mailto:csanchezq@cendoj.ramajudicial.gov.co) para que realice la autorización de la novedad en el sistema.**
- 10- Una vez autorizada la novedad, el usuario deberá ingresar a la BANDEJA DE ENTRADA de SIERJU y seleccionar el submenú AVISO USUARIO:

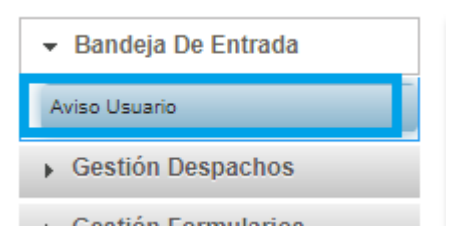

11- Aparecerá habilitada la novedad, y se debe elegir la opción RESPONDER, para registrar los valores correctos del FORMULARIO.

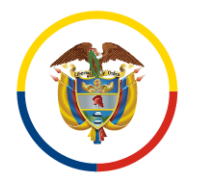

12- Al terminar el diligenciamiento, dar clic en la parte inferior derecha sobre CERRAR NOVEDAD.

Esta Corporación estará atenta a prestar el apoyo necesario del Sistema de Información Estadístico de la Rama Judicial, mediante el Ingeniero Carlos Felipe Sánchez Quiceno, al correo electrónico **csanchezq@cendoj.ramajudicial.gov.co**.